# **Importierte Preislisten im Zusammenspiel mit Kundenrabattmodellen**

Ist Ihre Apotheke Mitglied in einer Kooperation oder bekommen Sie optimierte Preislisten von einem Dienstleistungsunternehmen zur Verfügung gestellt, können Sie diese gelieferten Preise in IXOS in eine beliebige Preisliste importieren. Die Vorgehensweise zum Import von Preislisten ist in der IXOS Online Hilfe unter "Import von VK-Preisen in beliebige Preislisten" beschrieben.

Das vorliegende Dokument bietet Ihnen wertvolle Unterstützung bei der Entscheidung, ob Sie für die zur Verfügung gestellte Preisliste im Zusammenhang mit Kundenrabattmodellen ein neues Preisverwendungsmodell anlegen oder das bereits bestehende Preisverwendungsmodell mit der Preisliste *Eigener VK* nutzen.

## **Kundenrabattmodell**

In einem Kundenrabattmodell kann festgelegt werden, aufgrund welcher Berechnungsbasis ein Rabatt vergeben wird. Die Berechnungsbasis kann z.B. der Apo-VK, die UVP oder auch der Eigene VK aus der Preisliste *Eigener VK* sein. Ein Preis aus einer eigens angelegten Preisliste kann nicht als Berechnungsbasis angegeben werden.

## **Vorgehen beim Import der Preisliste in ein neues Preisverwendungsmodell**

Wir empfehlen Ihnen, für die importierten Preise (in eine neu angelegte Preisliste) ein neues Preisverwendungsmodell anzulegen. Dadurch werden Aktionen unterstützt, die einen bestimmten Gültigkeitszeitraum haben können und vom Preisverwendungsmodell höher priorisiert werden als das Preisverwendungsmodell Standard mit der Preisliste *Eigener VK*.

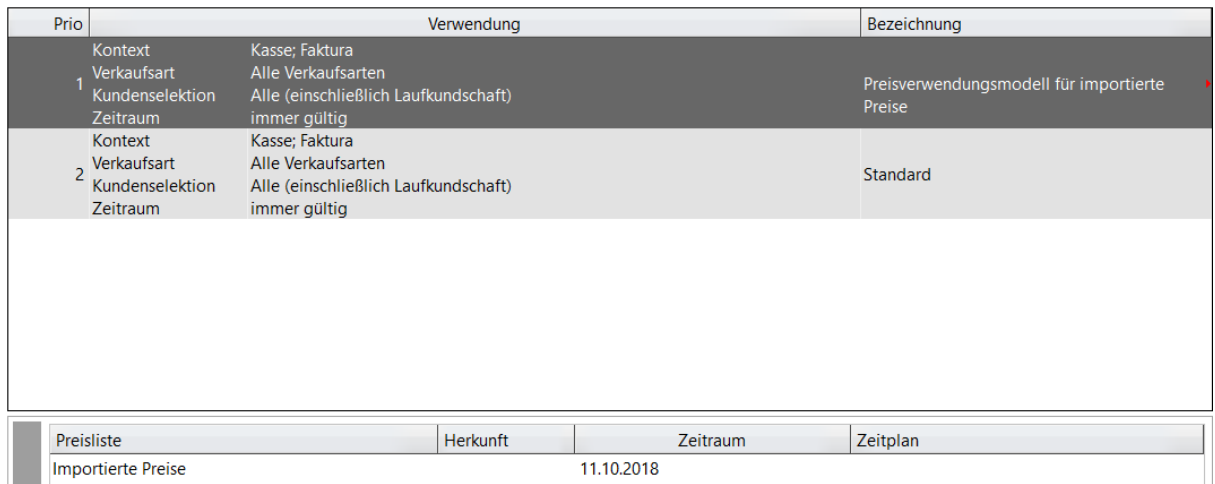

Abbildung 1: Preisliste "Importierte Preise" in neuem Preisverwendungsmodell "Preisverwendungsmodell für importierte Preise"

Bei diesem Vorgehen bleibt die Preisliste *Eigener VK* im Preisverwendungsmodell Standard unberührt. Dabei ist es jedoch (wie unter **Kundenrabattmodell** beschrieben) nicht möglich, auf die importierten Preise in der selbst angelegten Preisliste/im eigens angelegten Preisverwendungsmodell Kundenrabatte zu vergeben.

# **Vorgehen beim Einmischen der importierten Preisliste in die Preisliste Eigener VK**

Es gibt jedoch die Möglichkeit, mit dem Einmischen der importierten Preisliste in die Preisliste *Eigener VK* die bisherigen Eigen VKs zu überschreiben, sodass Kundenrabattmodelle mit der Berechnungsbasis Eigener VK angewandt werden können. Hier gilt es, bedacht zu handeln und sich die Auswirkungen bewusst zu machen:

### **Auswirkung beim Überschreiben von manuellen Preisen**

Werden manuelle Preise in der Preisliste *Eigener VK* durch den Preisimport überschrieben, ist es nicht mehr ohne weiteres möglich, zum vorherigen Preis zurückzukehren. Wir empfehlen Ihnen, bevor Sie die gelieferten Preise einmischen, im Reiter "Vorschau" zu kontrollieren, welche der bisherigen manuellen Preise durch den Import verloren gehen würden und diese zu sichern.

Zur Kontrolle der manuellen Preise gehen Sie folgendermaßen vor: Wählen Sie in der Preisliste Eigener VK im Reiter "Vorschau" den Button "Filter (F6)" und stellen Sie die Filterkriterien wie folgt ein:

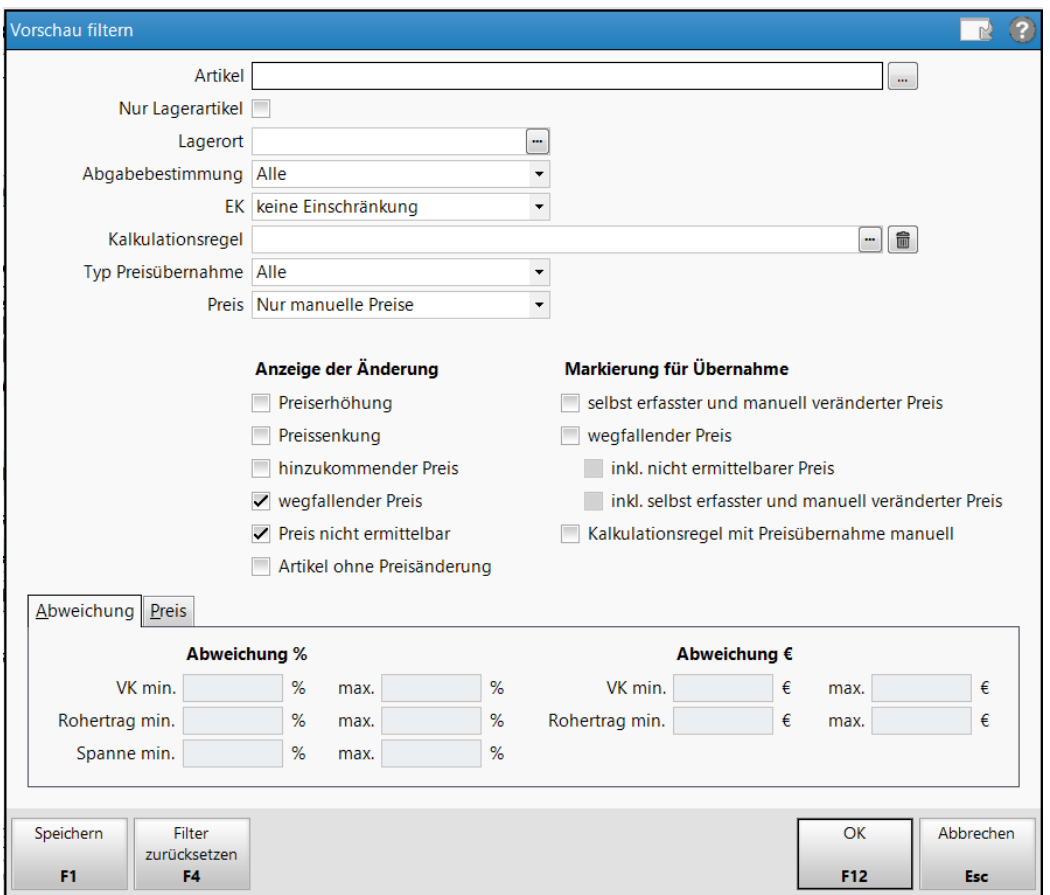

Abbildung 2: Filter, der manuelle Preise anzeigt

Anschließend werden Ihnen die manuellen Preise, die durch das Einmischen der importierten Preisliste überschrieben werden bzw. verloren gehen würden, angezeigt.

Über das Modul Reports haben Sie nun die Möglichkeit, die manuellen Preise (die Ihnen auch der in Abbildung 2 dargestellte Filter liefert) als Excel-Datei zu speichern. Dazu können Sie eine Artikel-Abfrage in den Reports erstellen, welche Ihnen die manuellen Preise liefert. Hierzu verwenden Sie das Feld "VK zum Zeitpunkt (Preisliste)" unter "Preisinformationen" als Bedingung, wählen als Preisliste *Eigener VK*, mit *VK (Preisliste) von* "0,01 €" und *bis* "unbegrenzt" und als *Zeitpunkt* den Tag

"Heute". Über die speziellen Filtereinstellungen für Preise und Kalkulation können Sie den *Ermittlungstyp* "Manuell" auswählen. Diese Liste können Sie anschließend als Excel- (oder ggf. PDF-) Datei speichern.

Haben Sie die gelieferte Preisliste importiert und eingemischt, müssen jedoch aus diversen Gründen wieder zu Ihren ursprünglichen Eigen VKs zurückkehren, können Sie die gespeicherte Excel-Liste in die Preisliste *Eigener VK* importieren.

#### **Auswirkung beim Überschreiben von kalkulierten Preisen**

Werden kalkulierte Preise in der Preisliste *Eigener VK* durch den Preisimport überschrieben und müssen Sie aus diversen Gründen zum vorherigen Preis zurückkehren, ist dies nur möglich, wenn die Kalkulationsregel noch vorhanden ist. An der Kalkulationsregel darf weder die Artikelselektion noch die Rechenregel verändert worden sein. Ist dies gewährleistet, kann der Preis erneut kalkuliert werden, der dann dem vorherigen Preis entspricht.

Auch hier empfehlen wir Ihnen, bevor Sie die gelieferten Preise importieren und einmischen, Ihre Eigen VKs im Reiter "Vorschau" zu kontrollieren.

Zur Kontrolle der kalkulierten Preise gehen Sie folgendermaßen vor: Wählen Sie in der Preisliste Eigener VK im Reiter "Vorschau" den Button "Filter (F6)" und stellen Sie die Filterkriterien wie folgt ein:

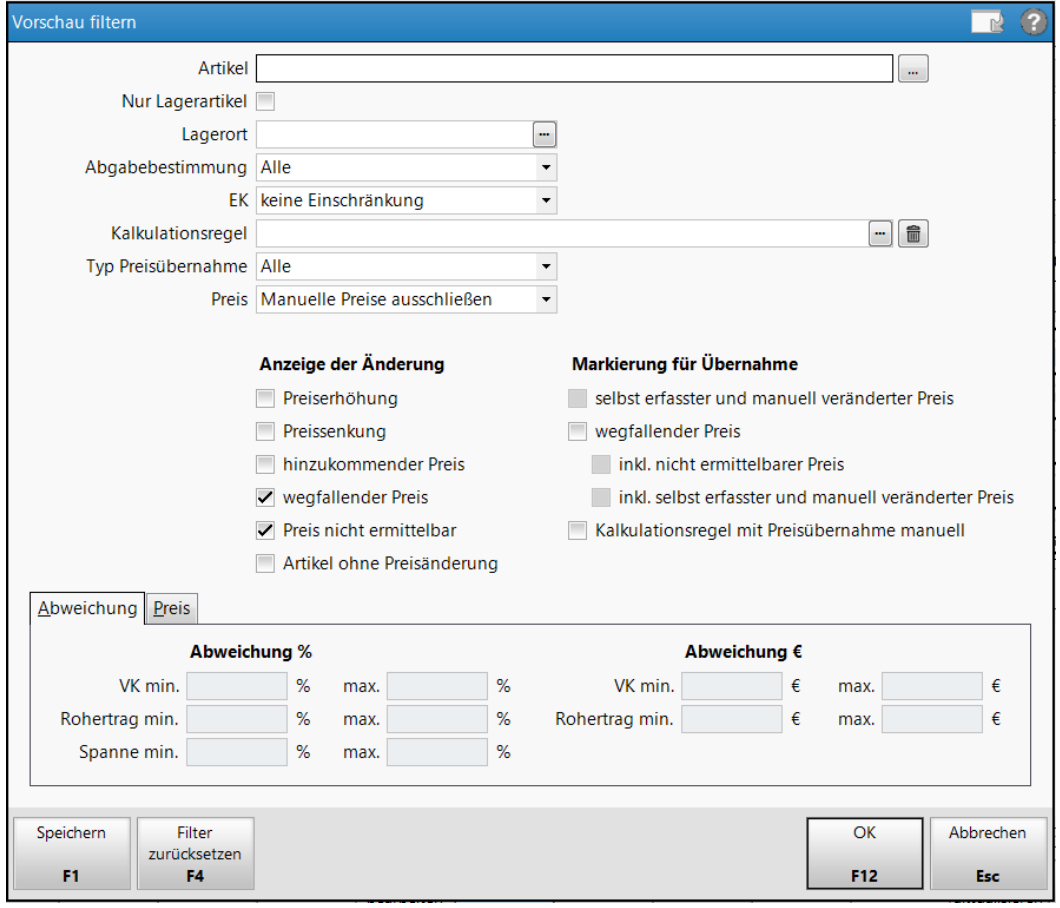

Abbildung 3: Filter, der kalkulierte Preise, welche nicht erneut kalkuliert werden können, anzeigt

Anschließend wird Ihnen im Reiter "Vorschau" angezeigt, dass bei den gelisteten Artikeln (deren Preis aktuell kalkuliert ist) kein neuer VK ermittelt werden kann:

| Artikelbezeichnung               | <b>DAR</b>  | Einheit        | akt. VK | neuer VK | Diff. VK | Rohertrag | Spanne | Mehrverk. |        |  |
|----------------------------------|-------------|----------------|---------|----------|----------|-----------|--------|-----------|--------|--|
| ABC WAERME HANSAPLAST MED > PFL  |             | $15t_{\omega}$ | 4,95    |          |          |           |        |           | 2      |  |
| ABC WAERME HANSAPLAST MED > PFL  |             | $25t_{\odot}$  | 9,10    |          |          |           |        |           | 2      |  |
| ABRI FORM L EXTRA PLUS4168       |             |                |         |          |          |           |        |           | э      |  |
| <b>ACIC CREME BEI LIPPENHERP</b> | <b>CRE</b>  | 2q             |         |          |          |           |        |           | э      |  |
| <b>ALKOTIP ALKOHOLTUPFER</b>     | <b>TUP</b>  | 100St          |         |          |          |           |        |           | э      |  |
| <b>EUVAL ADJ IFC 43 EV43 ECM</b> | <b>ALCO</b> | 1001           |         |          |          |           |        |           | $\sim$ |  |

Abbildung 4: Ergebnis des angewandten Filters

Sollten Sie sich dennoch entscheiden, diese Preise zu überschreiben, müssen Sie von dieser Liste einen Screenshot machen und diese im Falle eines Falles manuell eintippen.

## **Einmischen der importierten Preisliste in Preisliste Eigener VK**

Wenn Sie Ihre Preisliste *Eigener VK* kontrolliert haben, sich den Auswirkungen bewusst sind und die Preise der Preisliste *Eigener VK* durch die importierten Preise überschreiben wollen, gehen Sie wie folgt vor: Um die zur Verfügung gestellte Preisliste in die Preisliste *Eigener VK* einzumischen, wird die Preisliste zunächst in eine neu angelegte Preisliste importiert. Anschließend wird in der Preisliste Eigener VK im Reiter "Kalkulationsregel" über den Button "Preisliste einmischen (F6)" die "Einzumischende Preisliste" ausgewählt und eingemischt. Weiter wird für die importierte, eingemischte Preisliste die höchste Priorität, also die oberste Stelle der aufgelisteten Kalkulationsregeln, gewählt.

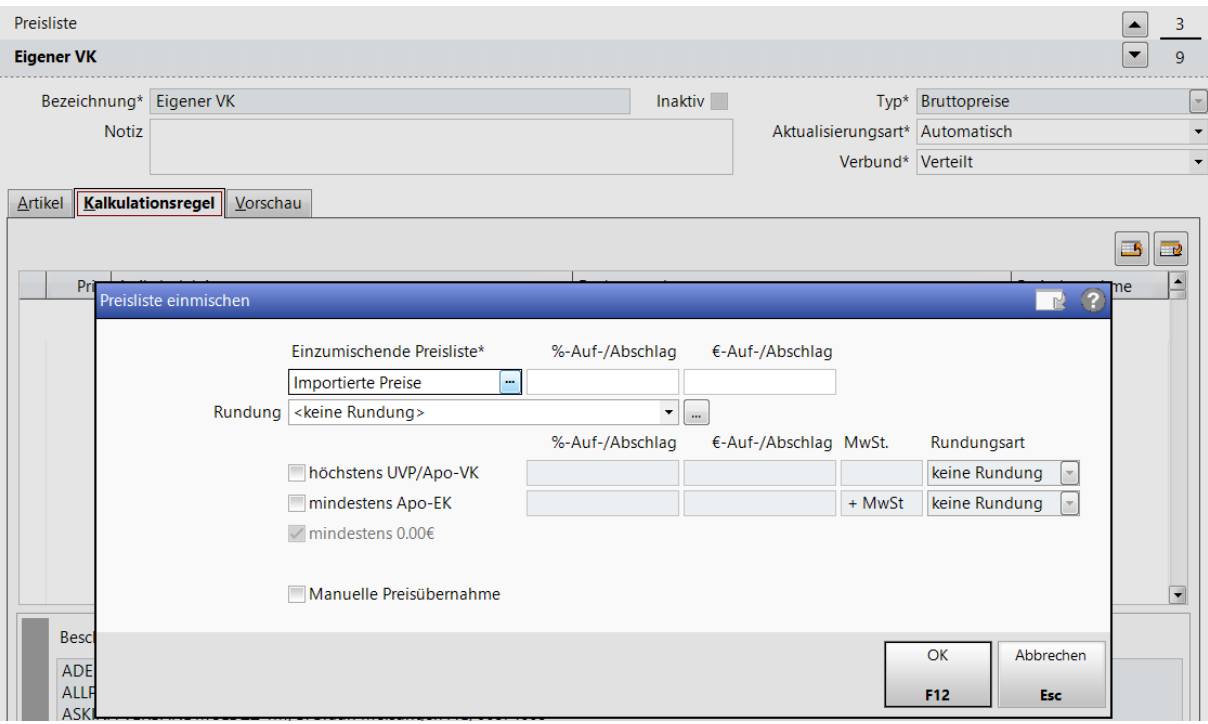

Abbildung 5: Einmischen der Preisliste "Importierte Preise" in Preisliste "Eigener VK"

Daraufhin wechseln Sie in den Reiter Vorschau und übernehmen die importierten/eingemischten Preise mittels "Preise übernehmen (F12)". Somit haben Sie Ihre Eigen VKs überschrieben.

#### **Zusammenfassung**

Im Folgenden erfolgt eine kurze Zusammenfassung der dargestellten Sachverhalte:

#### **Import der Preisliste in neues Preisverwendungsmodell**

 $\rightarrow$  Kundenrabattmodelle werden nicht angewandt

#### **Einmischen der importieren Preisliste in Preisliste** *Eigener VK*

- $\rightarrow$  Kundenrabattmodelle mit der Berechnungsbasis Eigener VK werden angewandt
- → Manuelle Preise werden überschrieben, können aber über das Modul Reports gesichert und, falls auf diese zurückgegriffen werden muss, importiert werden
- $\rightarrow$  Kalkulierte Preise werden überschrieben, können aber, wenn Sie über gültige, unveränderte Kalkulationsregeln erstellt wurden, erneut kalkuliert werden, falls auf diese zurückgegriffen werden muss

Grundsätzlich gilt es, die Preisliste *Eigener VK* einer Prüfung zu unterziehen, bevor die importierte Preisliste in diese eingemischt wird. Stellen Sie sicher, dass Ihre Eigen VKs über gültige Kalkulationsregeln kalkuliert wurden. So können diese mit den Kalkulationsregeln erneut kalkuliert werden, falls aus diversen Gründen zum vorherigen Preis zurückgekehrt werden muss.